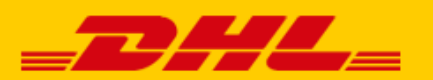

# DHI FXPRESS NETHERI ANDS **REPORT PHISHING**

# **Method for forwarding suspicious email**

The sender is not always who it appears to be. We would like to receive the suspicious email as an attachment according to the instructions below. This way we recognize the real sender of a phishing email and can block it. Thank you for your help and cooperation!

# **What do you have to do?**

- Save the email first. This is safe as long as you don't open any attachments. Read below how to do this with the most commonly used email programs.
- Send the suspicious email as an attachment to **phishing-dpdhl@dhl.com**[.](mailto:spam.expressnl@dhl.com)
- Delete the email from your mailbox and from the deleted items.

## **Microsoft Outlook (MS-office)**

- o Open the spam message (note: do not open any attachments!).
- $\circ$  Press CTRL + Alt + F (simultaneously). This will open a new email with the suspicious email as an attachment.
- $\circ$  Send this new email to phishing-dpdhl@dhl.com.

#### **Windows Live mail (Windows Essentials)**

- o Open the spam message (note: do not open any attachments!).
- o Right-click on the message and choose "Forward as attachment".
- $\circ$  Send this new email to phishing-dpdhl@dhl.com.

#### **Apple-mail**

- o Open the spam message (note: do not open any attachments!).
- o Select "Message" in the menu. Click "Forward as Attachment".
- o Send this new email to phishing-dpdhl@dhl.com.

#### **Gmail**

- $\circ$  Open the spam message (note: do not open any attachments!). Click on the 3 dots at the top right for the drop-down menu.
- o Click "View Original". The original message opens in a new tab.
- o Select "Download original message".
- $\circ$  The saved original message can now be sent as an attachment to phishing-dpdhl@dhl.com.

## **Windows Live Hot email (Web email)**

- o Right-click on the spam message (note: do not open attachments!).
- o Click "View source of message" at the bottom of the list.
- $\circ$  Click anywhere in the source text and press Ctrl + A. Now all text is selected.
- $\circ$  Press Ctrl + C to copy the email.
- $\circ$  Open the Notepad program on your computer. Press Ctrl + V to paste the email into Notepad.
- o In Notepad, go to "File" and "Save As".
- o Click in the "Save As" field and select "All files (\*. \*)".
- $\circ$  Name the file ending in ".eml", for example "spame-mail.eml". Click on "Save".
- $\circ$  The saved original message can now be sent as an attachment to phishing-dpdhl@dhl.com.

#### **Yahoo (Web email)**

- $\circ$  Right-click on the spam message in your inbox (note: do not open attachments!).
- o Click on "View Raw Message".
- $\circ$  Click anywhere in the source text and press Ctrl + A. Now all text is selected.
- $\circ$  Press Ctrl + C to copy the email.
- $\circ$  Open the Notepad program on your computer. Press Ctrl + V to paste the email into Notepad.
- o In Notepad, go to "File" and "Save As".
- o Click in the "Save As" field and select "All files (\*. \*)".
- o Name the file ending in ".eml", for example "spame-mail.eml". Click on "Save".
- $\circ$  The saved original message can now be sent as an attachment to phishing-dpdhl@dhl.com.

#### **Another program/provider**

It is not always possible to forward an email in the attachment. You can then simply forward the email. The technical properties of the email are adjusted during forwarding. Nevertheless, we would like to receive your report. Send the suspicious email to phishing-dpdhl@dhl.com.

#### **Using a smartphone or tablet**

An email app for a mobile device often has limited functionality. The technical properties of the email are therefore changed when forwarded from a smartphone or tablet. Nevertheless, we would like to receive your report. Send the suspicious email to phishing-dpdhl@dhl.com.

#### **Unable to forward a suspicious email to us?**

Thank you for trying to forward the email to us. If it doesn't work out, it's a pity but not insurmountable. Above all, take care of your own safety and delete the email from your device and from the deleted items.